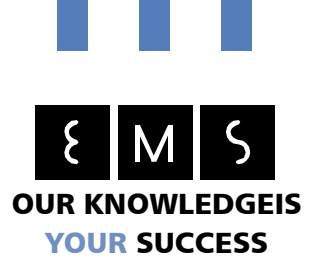

# **Environmental Monitoring Systems (EMS) B.V. DCS Portal**

## **Table of Contents**

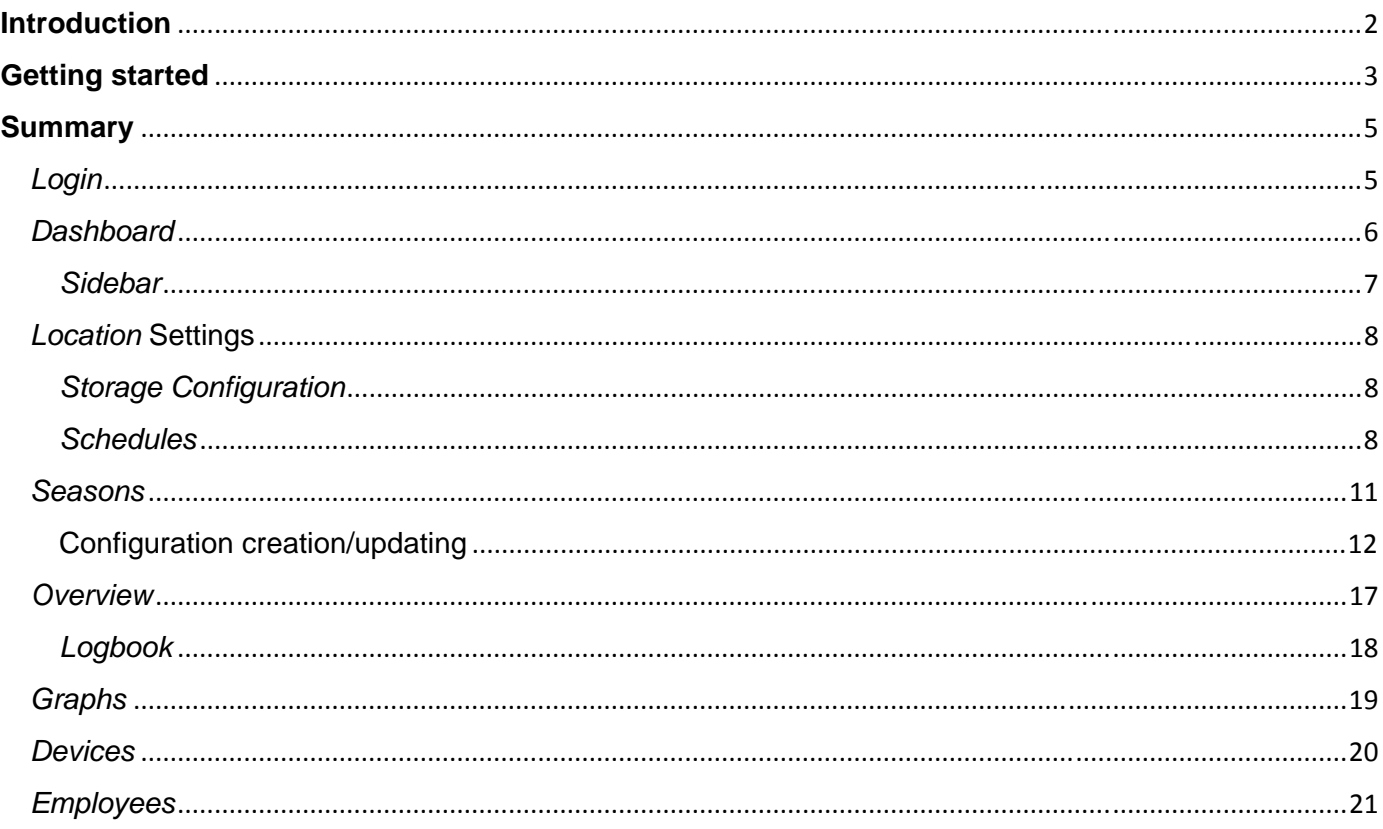

**WWW.MACVIEW.INFO** 

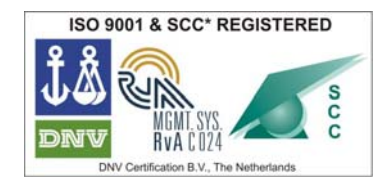

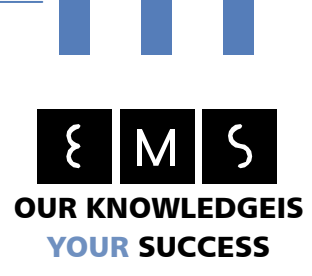

## **Introduction**

The DCS portal is a web based application developed by Environmental Monitoring Systems (EMS) B.V. as addition to the DCS hardware. A complete DCS setup exists of some key parts:

- DCS Gas Analyzer (DCS GA)
- DCS Measurement boxes
- EMS IO Box

There is a separate installation manual available. Make sure your system is properly connected to internet.

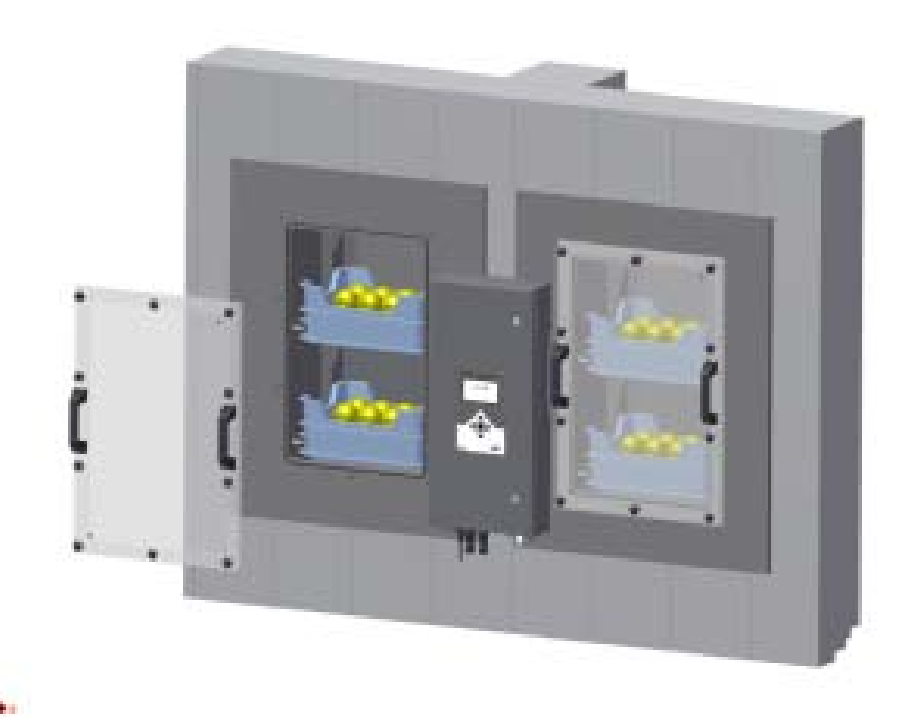

WWW.MACVIEW.INFO

#### **Figure 1, a 3D render of the DCS system**

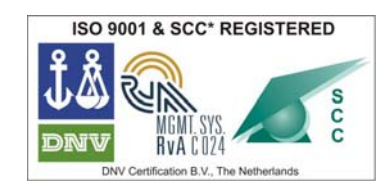

-

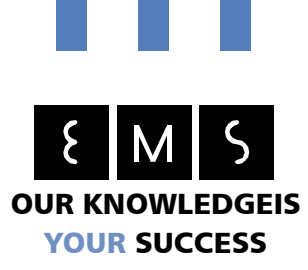

## **Getting started**

The correct working of the DCS portal is completely based on the correct installation and maintenance of the DCS setup. To ensure the correct working of the system please check if a 'C' is displayed on the top of the small LCD screen of the DCS-GA or IO-BOX.

The portal can be reached by navigating to http://dcs.macview.eu. When you first visit this site you will be prompted for credentials. You've received these credentials in your mail box, based on the email address you've provided.

If you are the first user for a specific company to log into the portal you'll be showed a first time use configuration wizard. Please step through this wizard and correct information where needed.

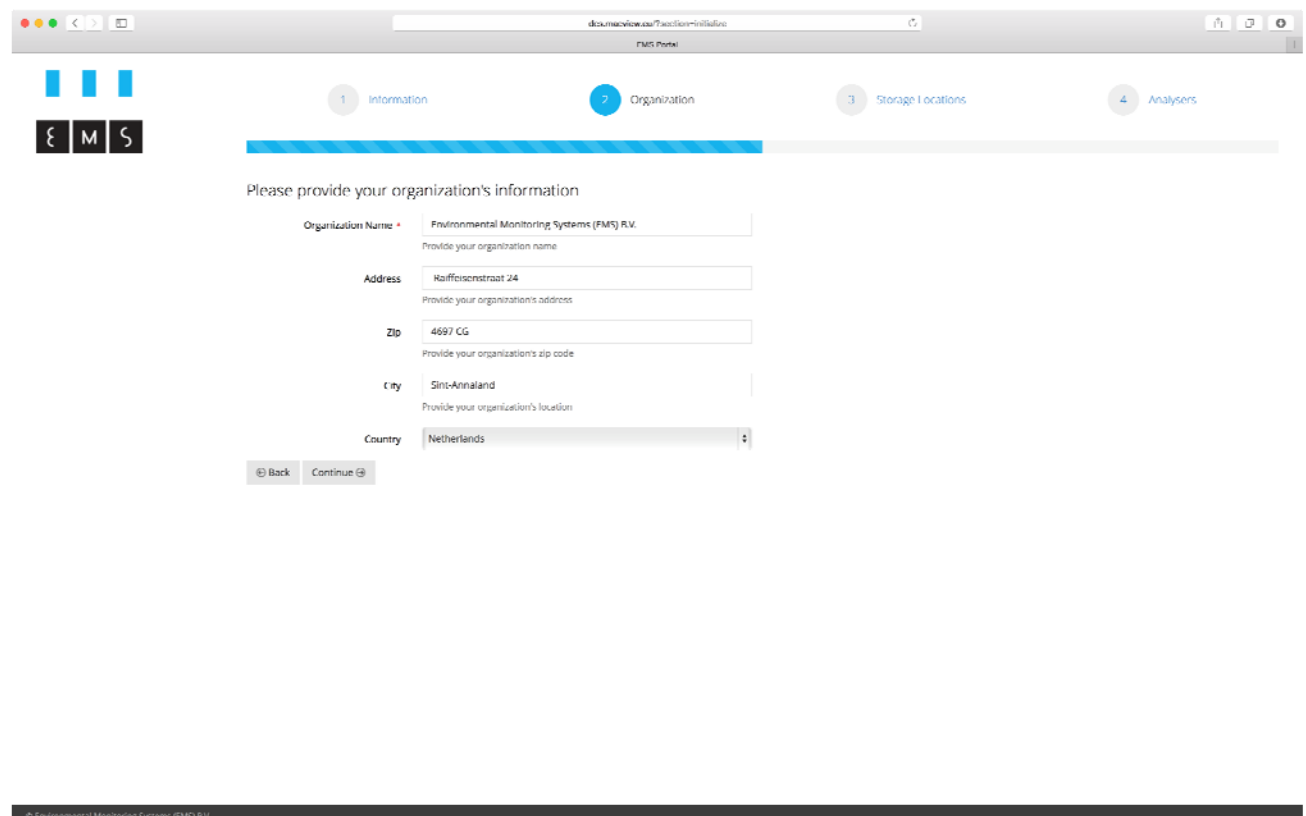

#### **Figure 2, the initial wizard for the DCS portal**

Raiffeisenstraat 24 Once this initial wizard is completed you are presented the dashboard. At the current stage this is the place where you see whether your device is connected and functioning correctly. If a device is showing as offline (red color) or the last active time is about 36 hours in the past please check the connectivity of your device as explained in the FAQ. If a device reset (disconnect from

WWW.MACVIEW.INFO

4697 CG Sint-Annaland The Netherlands t +31 (0) 166 65 72 00 f +31 (0) 166 65 72 10

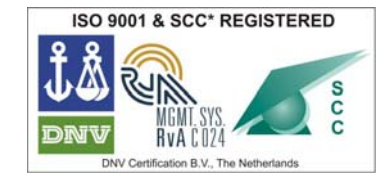

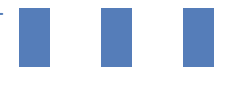

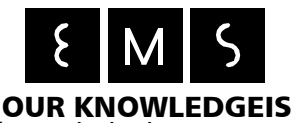

power and reconnecting it after roughly 20 seconds) isn't helping please contact EMS for technical uccess support.

> Raiffeisenstraat 24 4697 CG Sint-Annaland The Netherlands t +31 (0) 166 65 72 00 f +31 (0) 166 65 72 10

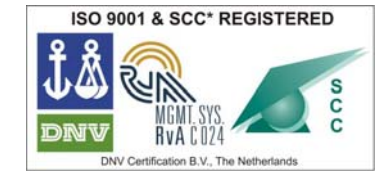

-

# $\frac{1}{c}$  WWW.MACVIEW.INFO

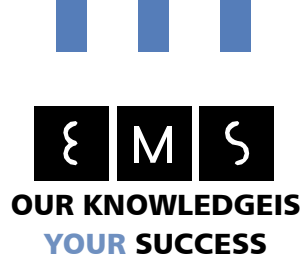

## **Summary**

#### *Login*

Before you can use the DCS portal you are required to enter your credentials. In case you lost your credentials you can also reset your password from here.

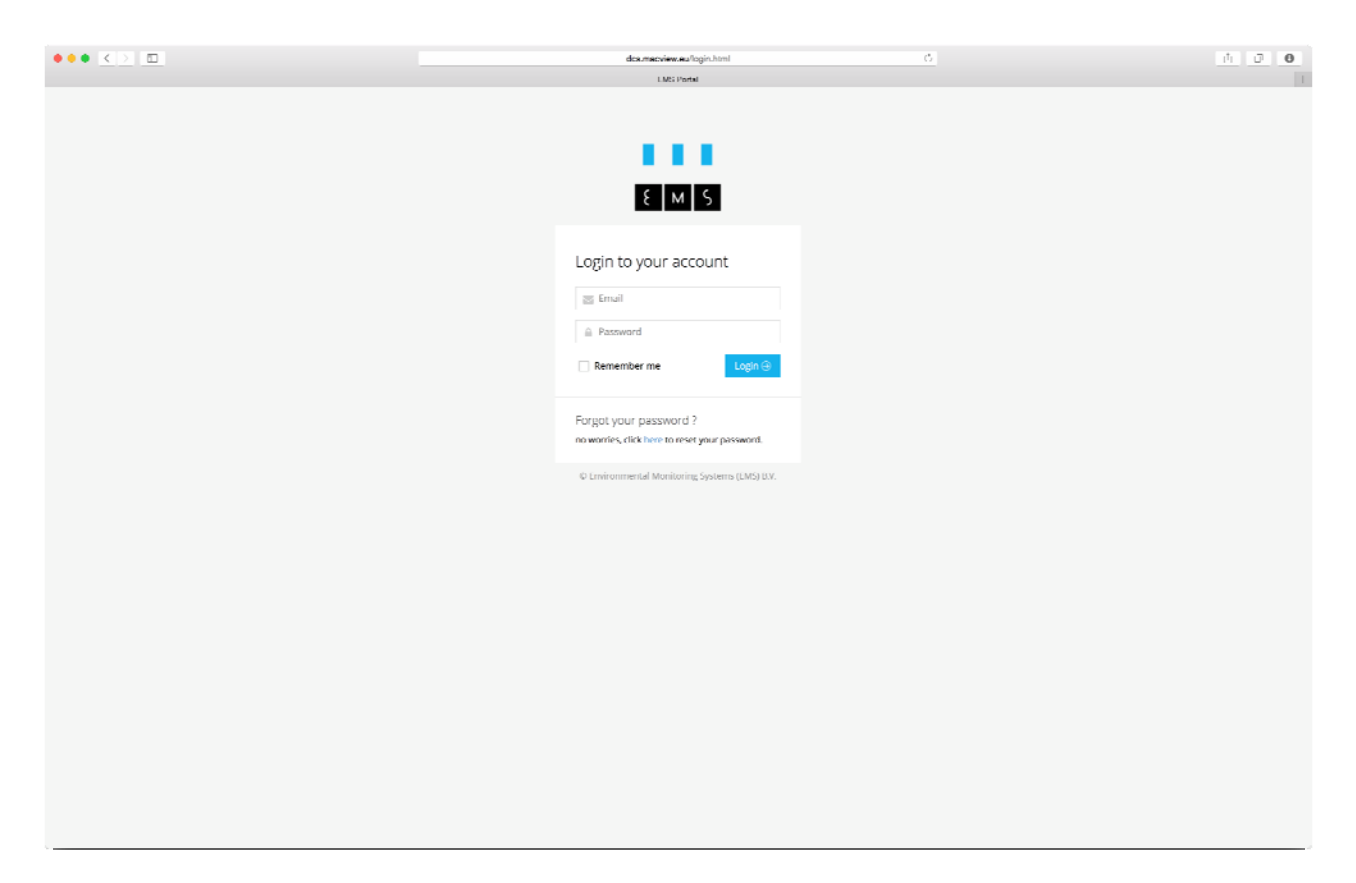

**Figure 3, the login screen** 

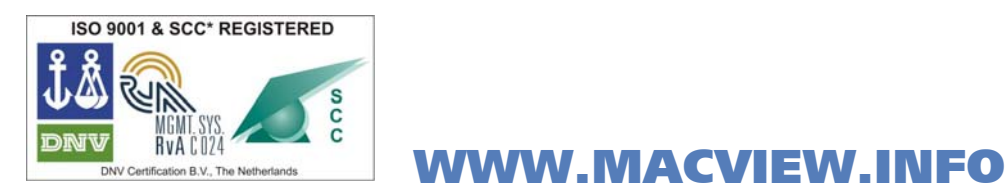

-

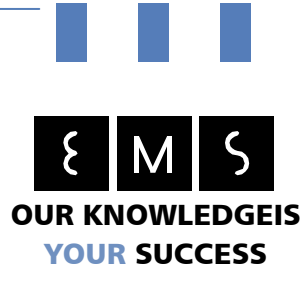

#### *Dashboard*

The dashboard is the place where you go after you've been logged in. In the table displayed here you can see the connectivity status of your devices. If a device is showing as offline (red color) or the last active time is about 36 hours in the past please check the connectivity of your device as explained in the FAQ. If a device reset (disconnect from power and reconnecting it after roughly 20 seconds) isn't helping please contact EMS for technical support.

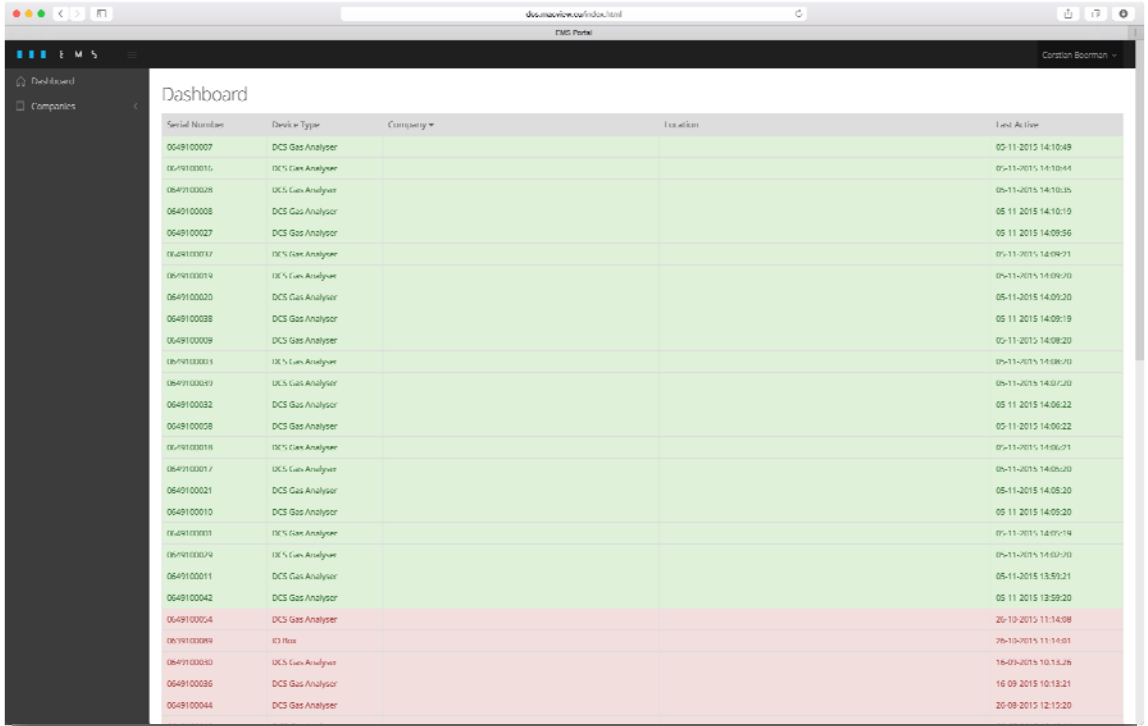

#### **Figure 4, the dashboard**

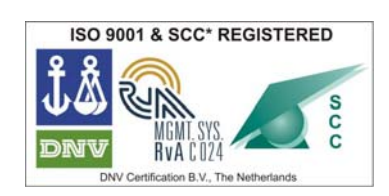

-

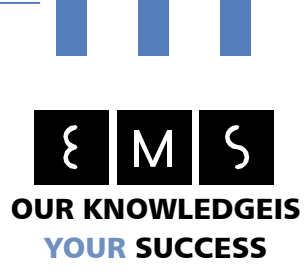

#### *Sidebar*

The sidebar is the place where all main navigation actions happens. Most of the functionality in the portal software can be accessed from here.

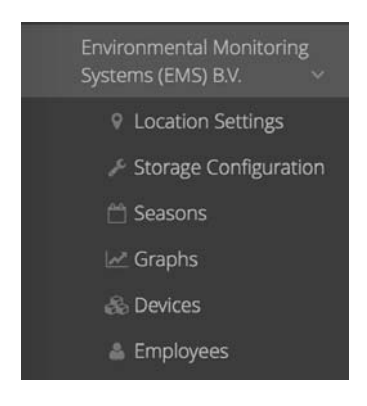

**Figure 5, the sidebar** 

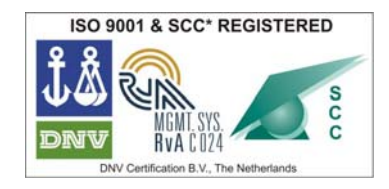

-

4697 CG Sint-Annaland The Netherlands t +31 (0) 166 65 72 00 f +31 (0) 166 65 72 10

Raiffeisenstraat 24

## WWW.MACVIEW.INFO

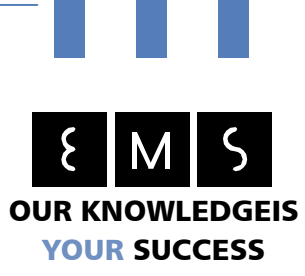

#### *Location* Settings

In this screen you can manage the 'locations'. A location represents a single address or just a location. Locations are mainly used to categorize the storage configurations.

Location Settings Environmental Monitoring Systems (EMS) B.V.

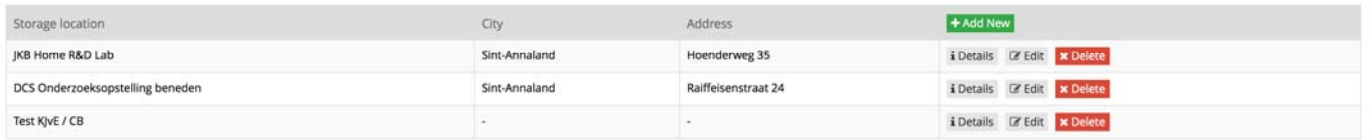

#### **Figure 6, locations settings**

#### *Storage Configuration*

A storage configuration is needed for the DCS portal to know what IO box (and indirectly DCS GA) is connected with which location. Without this configuration it isn't possible for the DCS portal to correctly attach the measurement data to the storage.

#### *Schedules*

For each storage configuration it is possible to configure one or more report schedules. A report schedule is an appointment for a date and time a report will be sent to you with data related to the specific storage configuration. At this time it is only possible to select DCS specific data as your report's source.

> Raiffeisenstraat 24 4697 CG Sint-Annaland The Netherlands t +31 (0) 166 65 72 00 f +31 (0) 166 65 72 10

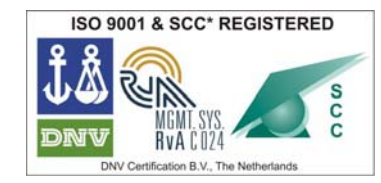

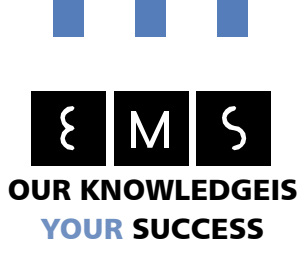

#### Create Schedule

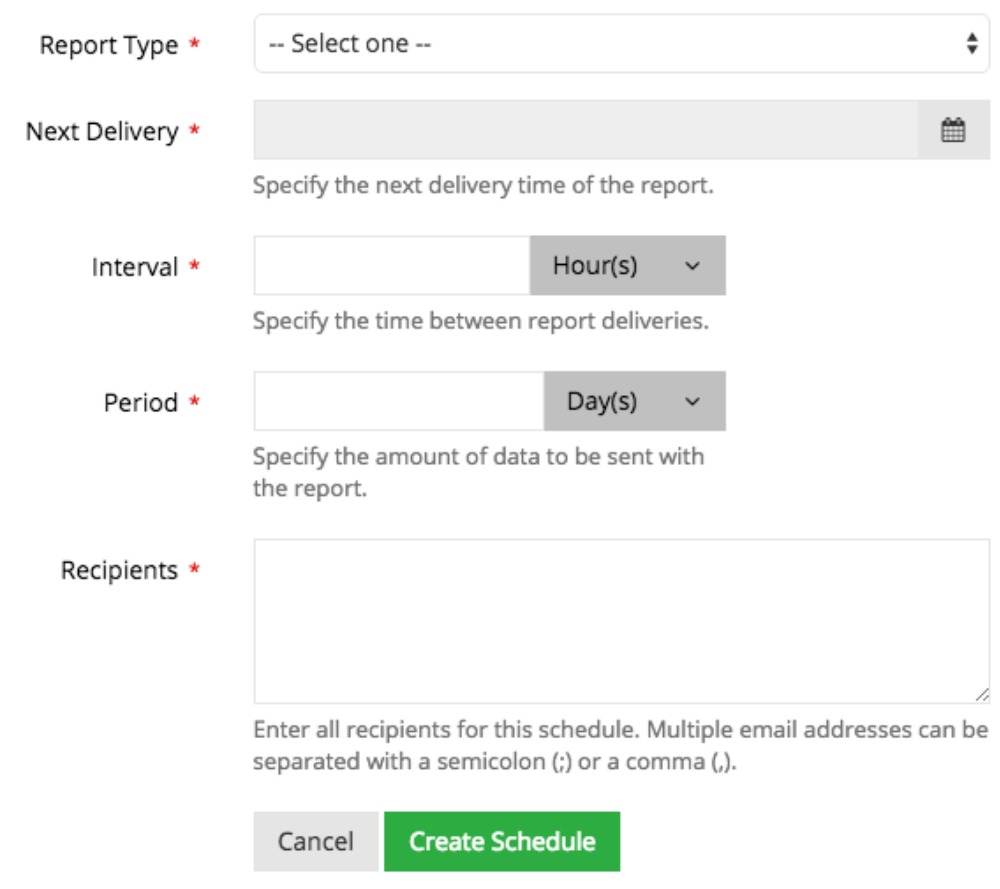

**Figure 7, creating a new schedule** 

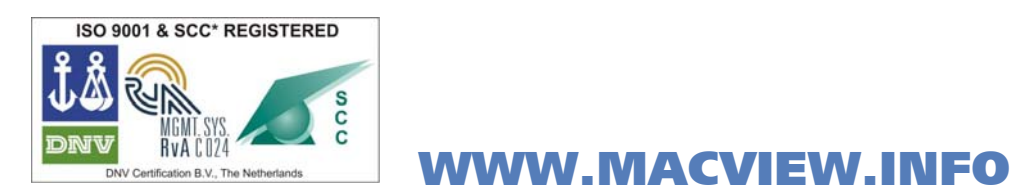

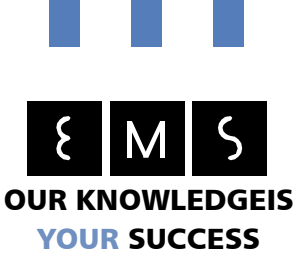

While configuring a report schedule you can insert several values. Each value has a specific function:

- **Report Type**: The report to send for specific storage configuration. Only 'DCS Report' is available right now.
- **Next Delivery**:The next moment to send the report. This value isn't allowed to be a point in the history. After the report is sent at this timestamp the time will be increased with the value specified in the interval field.
- **Interval**: The interval to send a specific report. The interval is the amount of time between the moments a report is sent.
- **Period**: The period for the report data. Based on this value the amount of data to send with the report is chosen.
- **Recipients**: The recipients for the report. If this field is being left empty the email address for the current user is chosen. If you wish to send this report to multiple recipients you have to separate all these addresses with either a semicolon (';') or a comma (',').

The result of the configuration above is that all recipients will receive a mail containing a graph with the latest measurement values. (See example)

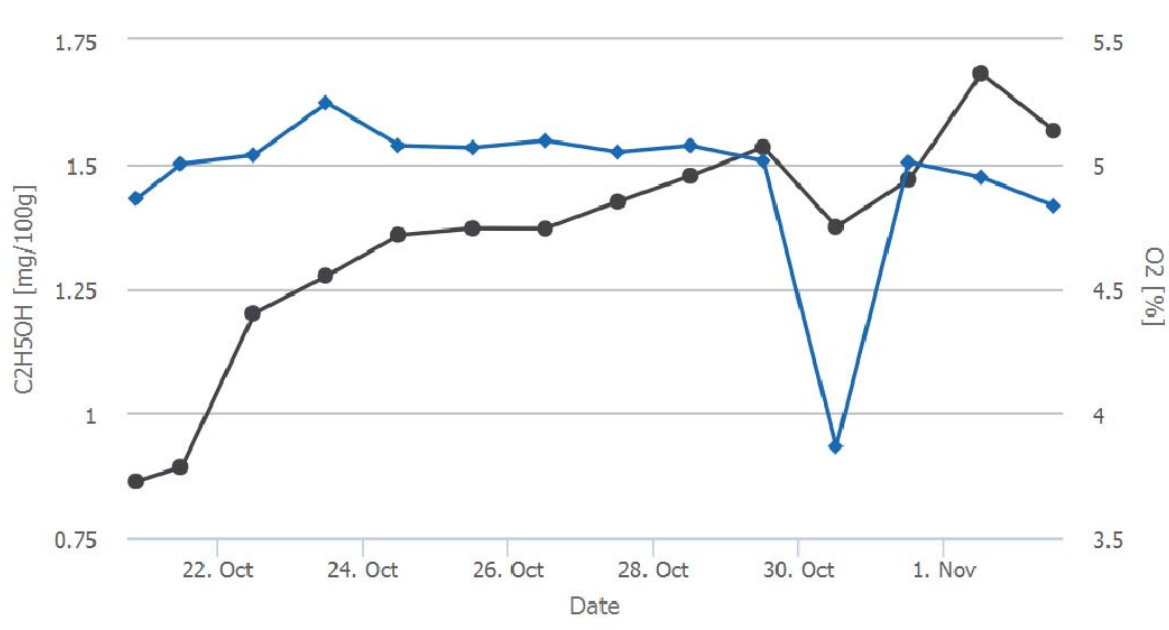

C<sub>2</sub>H<sub>5</sub>OH vs. O<sub>2</sub>

**+ DCS Onderzoeksopstelling beneden Meetbox links - C2H5OH** + DCS Onderzoeksopstelling beneden Meetbox links - 02 Environmental Monitoring Systems (EMS) B.V.

WWW.MACVIEW.INFO

## **Figure 8, an example of the graph sent with a report**<br>**EXECUTE A SO 9001 & SCC\* REGISTERED**

-

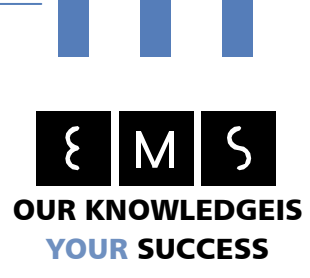

#### *Seasons*

Within the seasons page you can configure everything related to the storage sequence of the soft fruit. Correct configuration of the season information helps you to stay in control of the storage cells and avoid unneeded damage to your product.

When no season is configured it is not possible for the system to automatically set the O2 setpoint based on the storage protocol to be filled in.

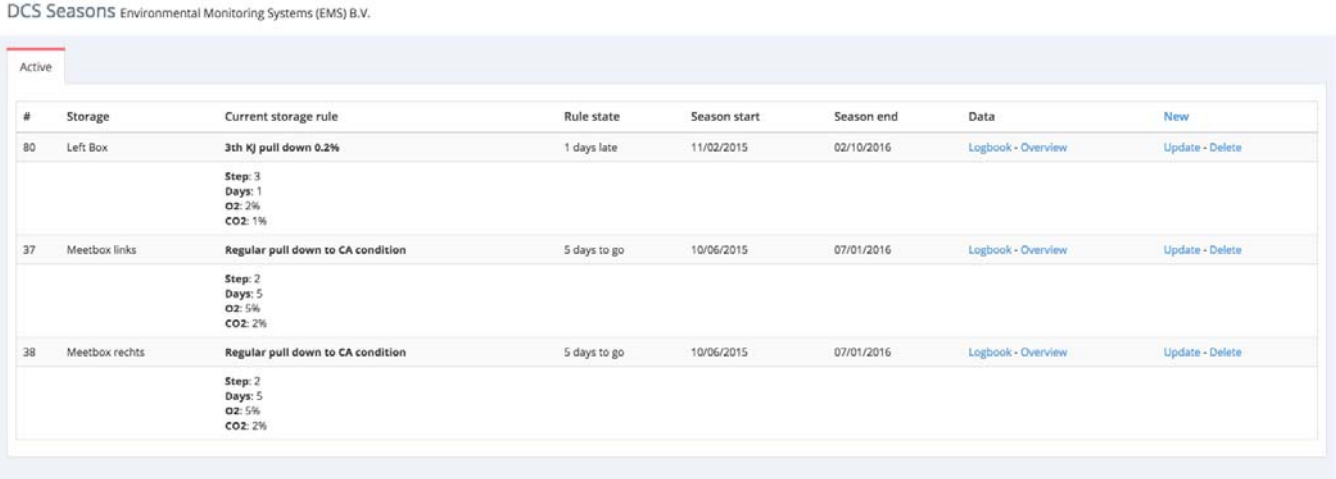

WWW.MACVIEW.INFO

#### **Figure 9, the list with seasons**

Raiffeisenstraat 24 4697 CG Sint-Annaland The Netherlands t +31 (0) 166 65 72 00 f +31 (0) 166 65 72 10

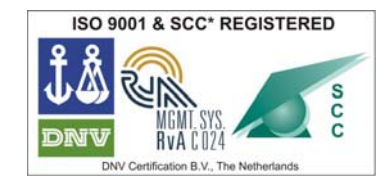

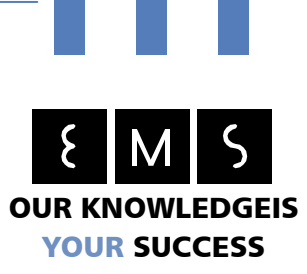

#### Configuration creation/updating

#### *General*

When creating a season there are several fields to configure on the first tab:

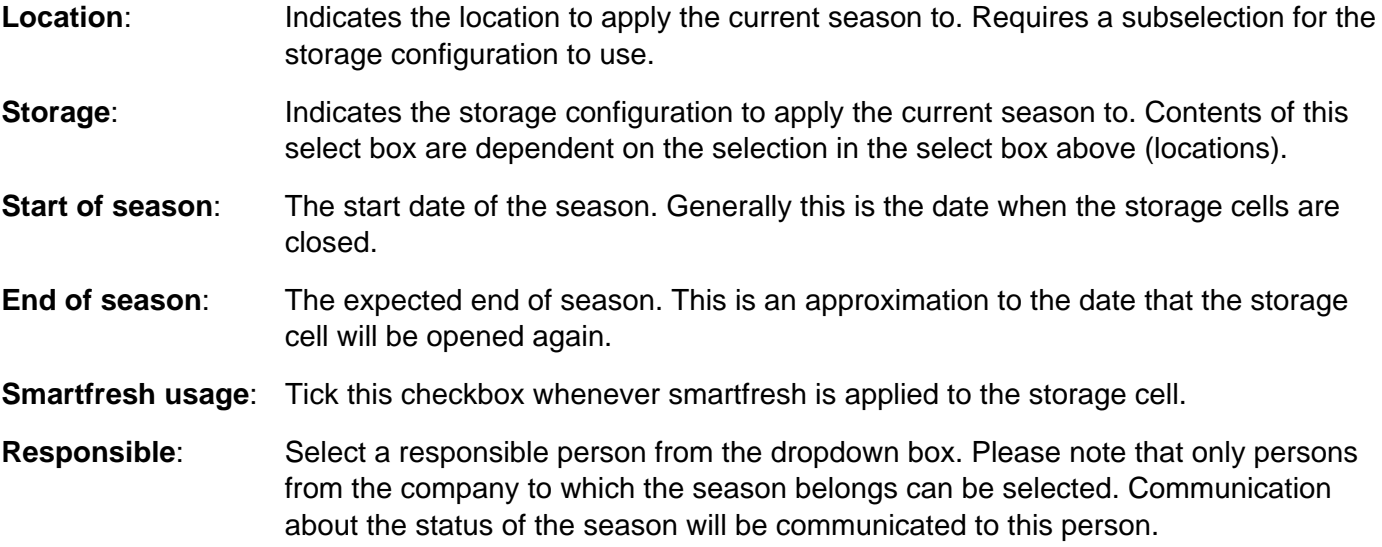

#### **Memo**: A field which can be used to add information which can be useful to know for people evaluating the season.

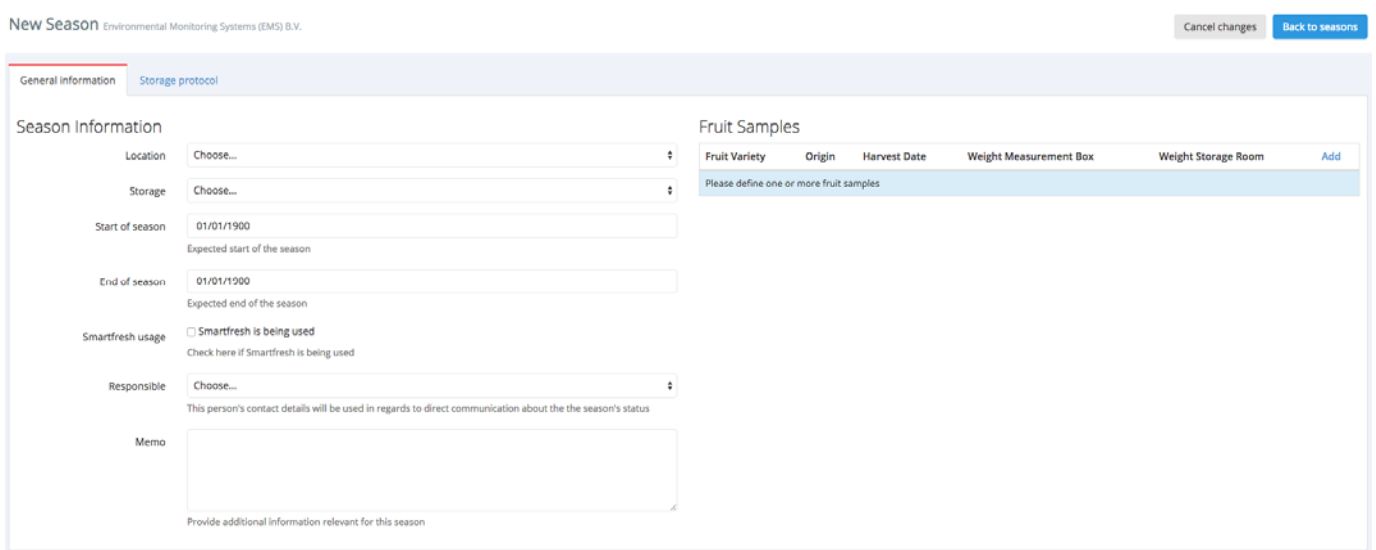

WWW.MACVIEW.INFO

#### **Figure 10, general configuration for a season**

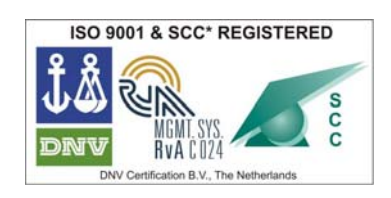

-

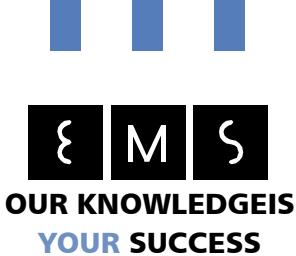

#### *Fruit Samples*

Next there are the fruit samples to configure. Careful selection and registration of these fruit samples is important for the correctness of the measurement data. Please note that the weight of a fruit sample within the measurement box is summed up with all other fruit samples for this season.

The fields which can be filled in:

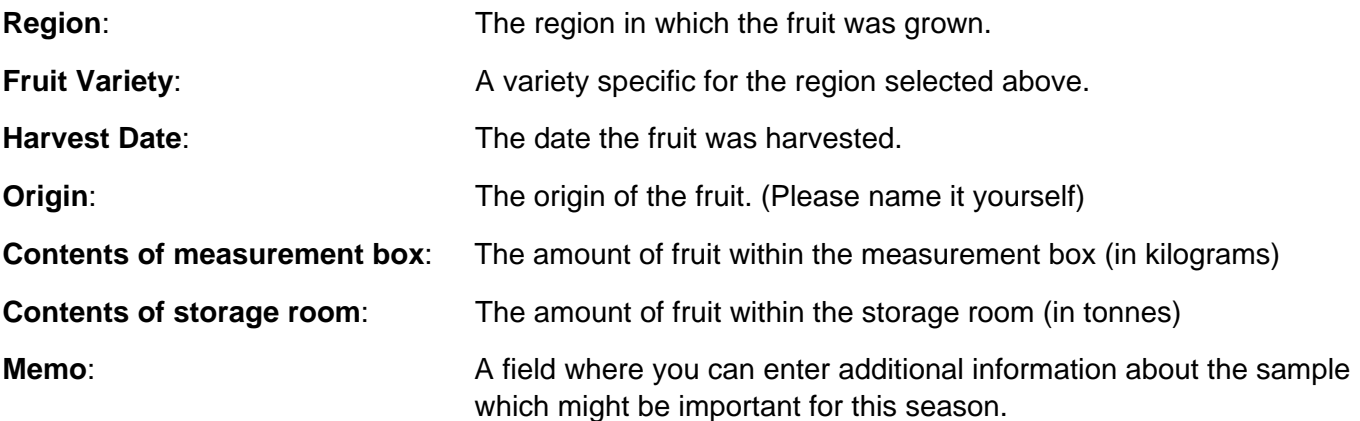

WWW.MACVIEW.INFO

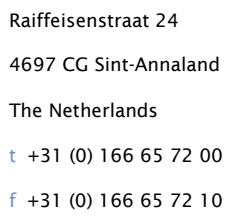

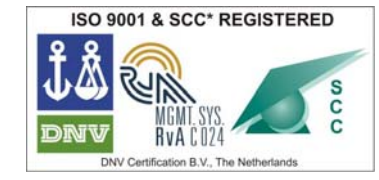

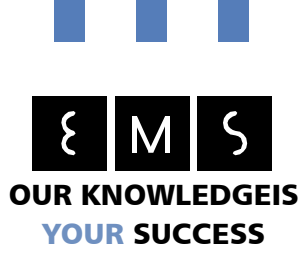

### Fruit Sample

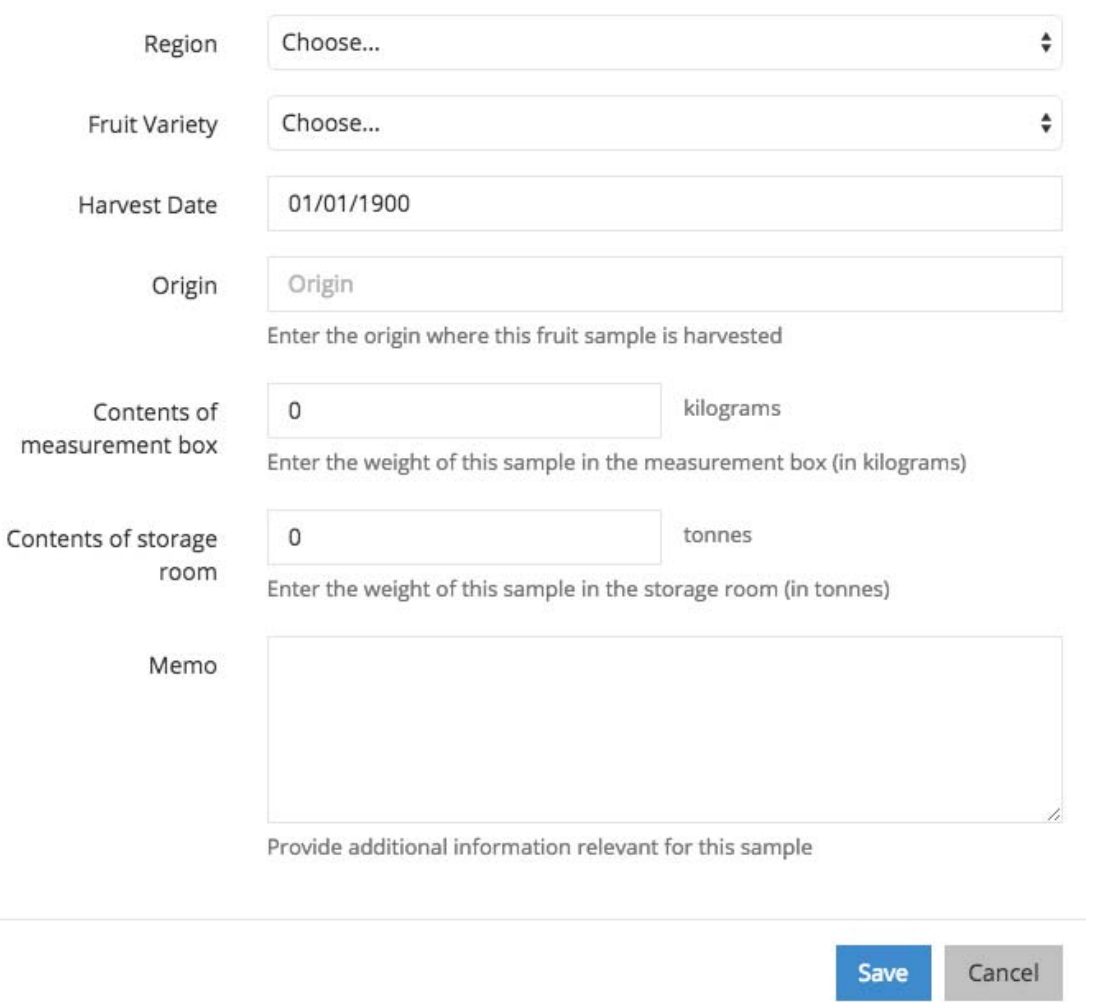

#### **Figure 11, creating a new fruit sample**

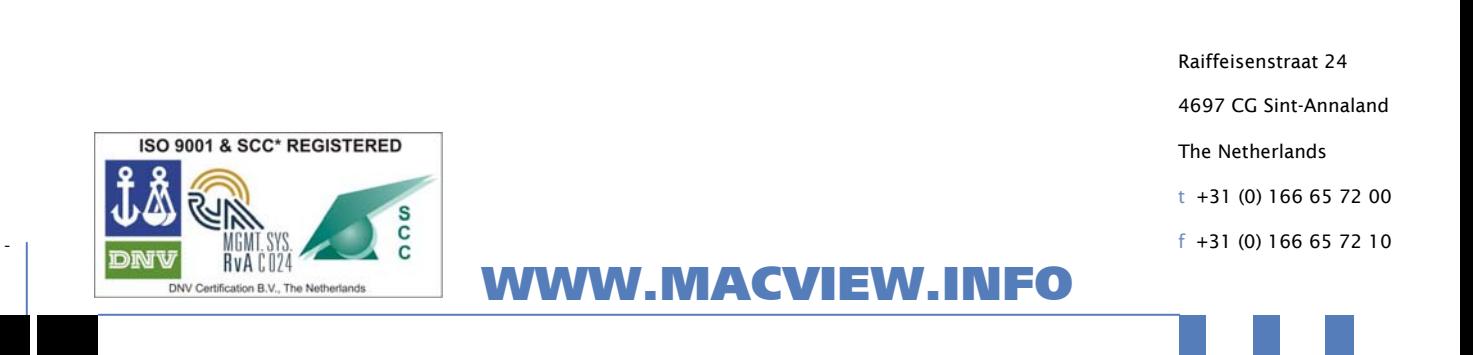

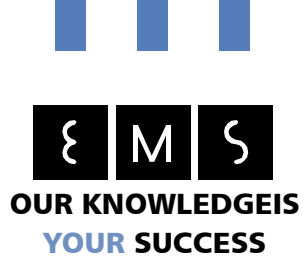

#### *Storage Protocol*

On the next tab it is possible to define the storage protocol. Because this protocol is being used to configure the DCSGA and verify the measurement data it's important this protocol is entered correctly.

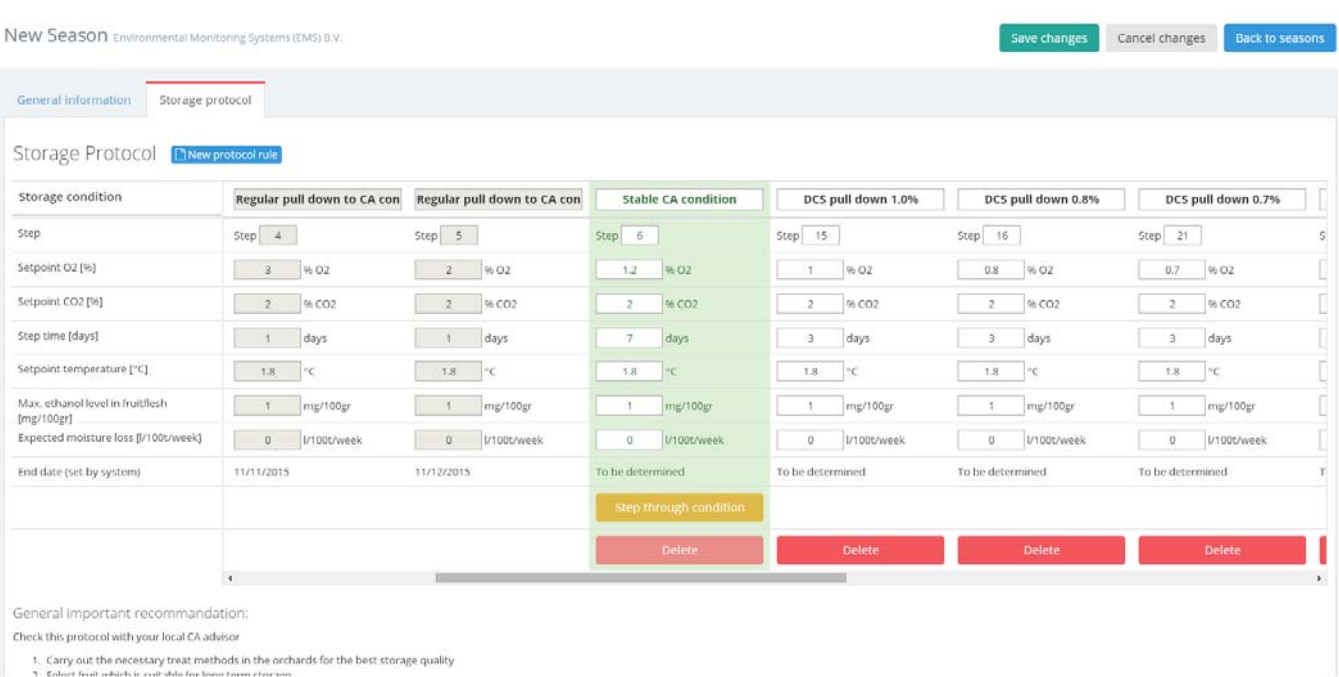

#### **Figure 12, protocol creation screen for a season**

#### *Protocol rules and stepping through*

It's worth to note that the protocol rules describe a specific period in time to which various configuration parameters apply. Some of these configuration parameters are:

- Setpoint O2

-

- Setpoint CO2
- Maximum allowed ethanol level

These rules apply to a specific amount of time which can be entered be setting the 'Step time' field. This field represents the amount of days after the previous step is completed.

The responsible user will receive an email when the step expires in the next two hours notifying him or her of the deadline. The user can confirm that the rule is completed directly from the email. When this mail is ignored the system will continue to send reminders every 24 hours.

WWW.MACVIEW.INFO

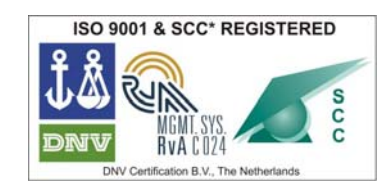

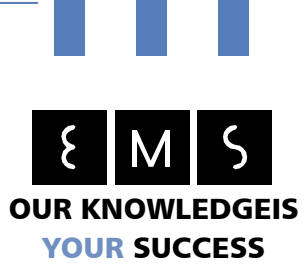

#### *Protocol cloning*

Once one season's protocol is defined it is possible to clone that protocol information into a new season configuration. After the protocol is cloned it is possible to alter the protocol to fit the requirements for the new configuration.

Please note that it is only possible to clone an existing protocol if there's only one protocol rule. (Default when creating a new season)

WWW.MACVIEW.INFO

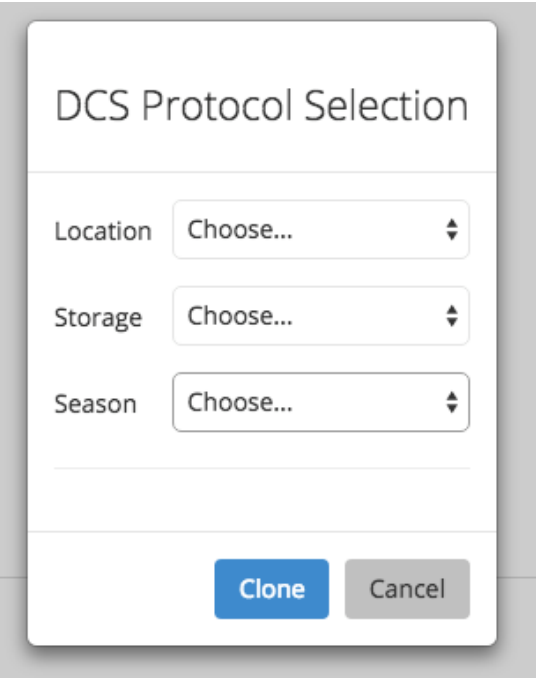

**Figure 13, selection screen for cloning an existing protocol** 

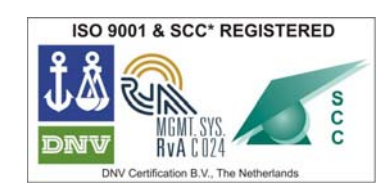

-

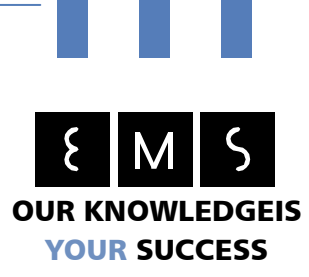

#### *Overview*

Within the overview screen which is accessed from the page which lists all available seasons it is possible to see the measurement data combined with the data extracted from the configured season and its protocol.

Using this graph you can easily see the difference between actual readings and the protocol which has been set.

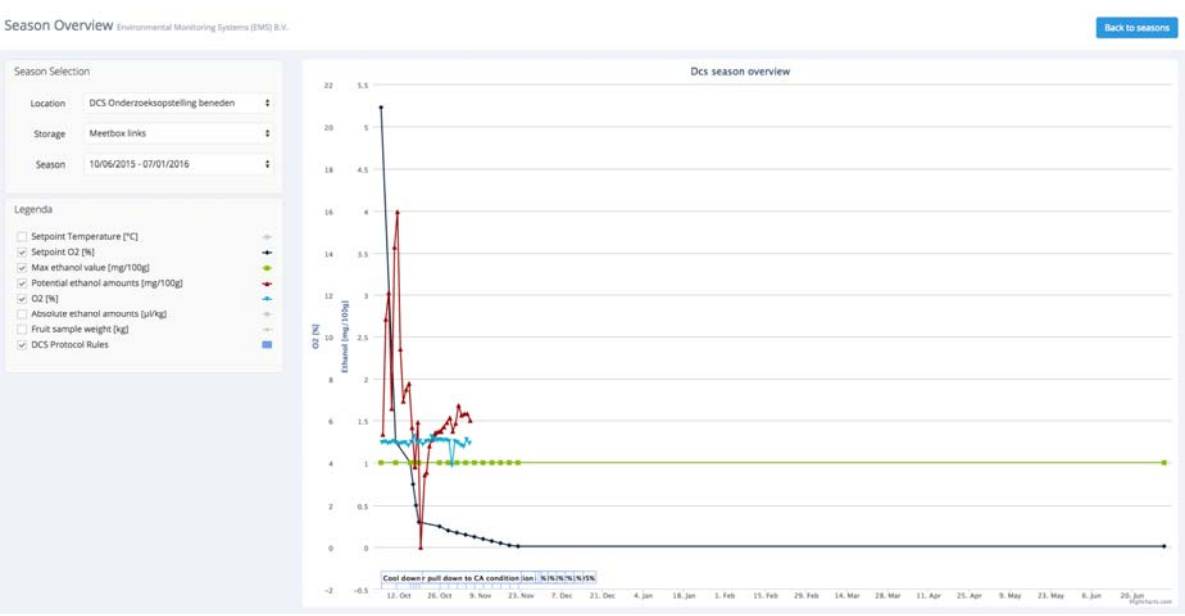

#### **Figure 14, season overview screen combining measurement data and protocol configuration**

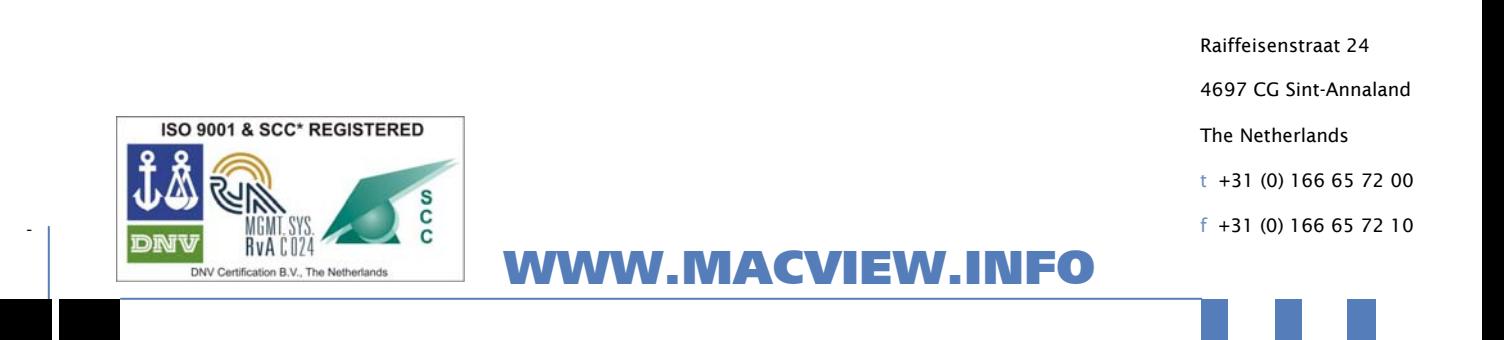

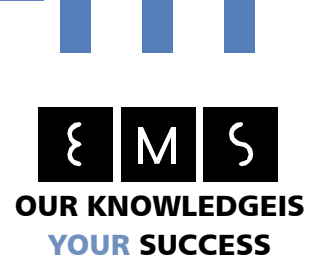

#### *Logbook*

Within the logbook you have to enter manual O2, CO2 and temperature readings. To verify the correct working of all systems it is required that you enter a reading once a week. If no recent entries are available, the responsible user will receive an email reminding him or her about the manual readings which will need to be taken.

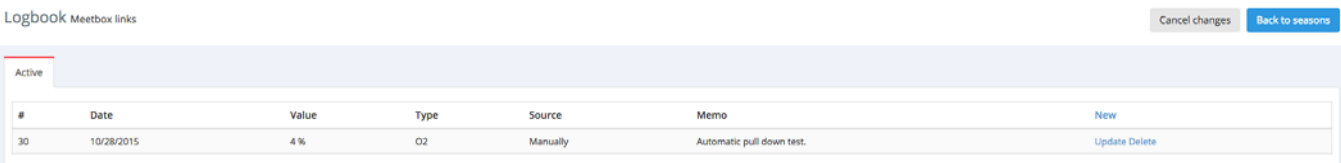

**Figure 15, the logbook** 

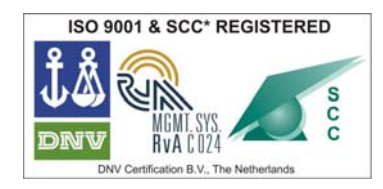

-

## WWW.MACVIEW.INFO

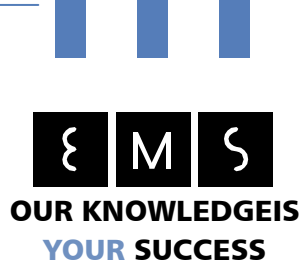

#### *Graphs*

-

Within the graph screen you can see the measurement data regardless of season. This screen gives you the ability to match measurements from different storages and compare the values.

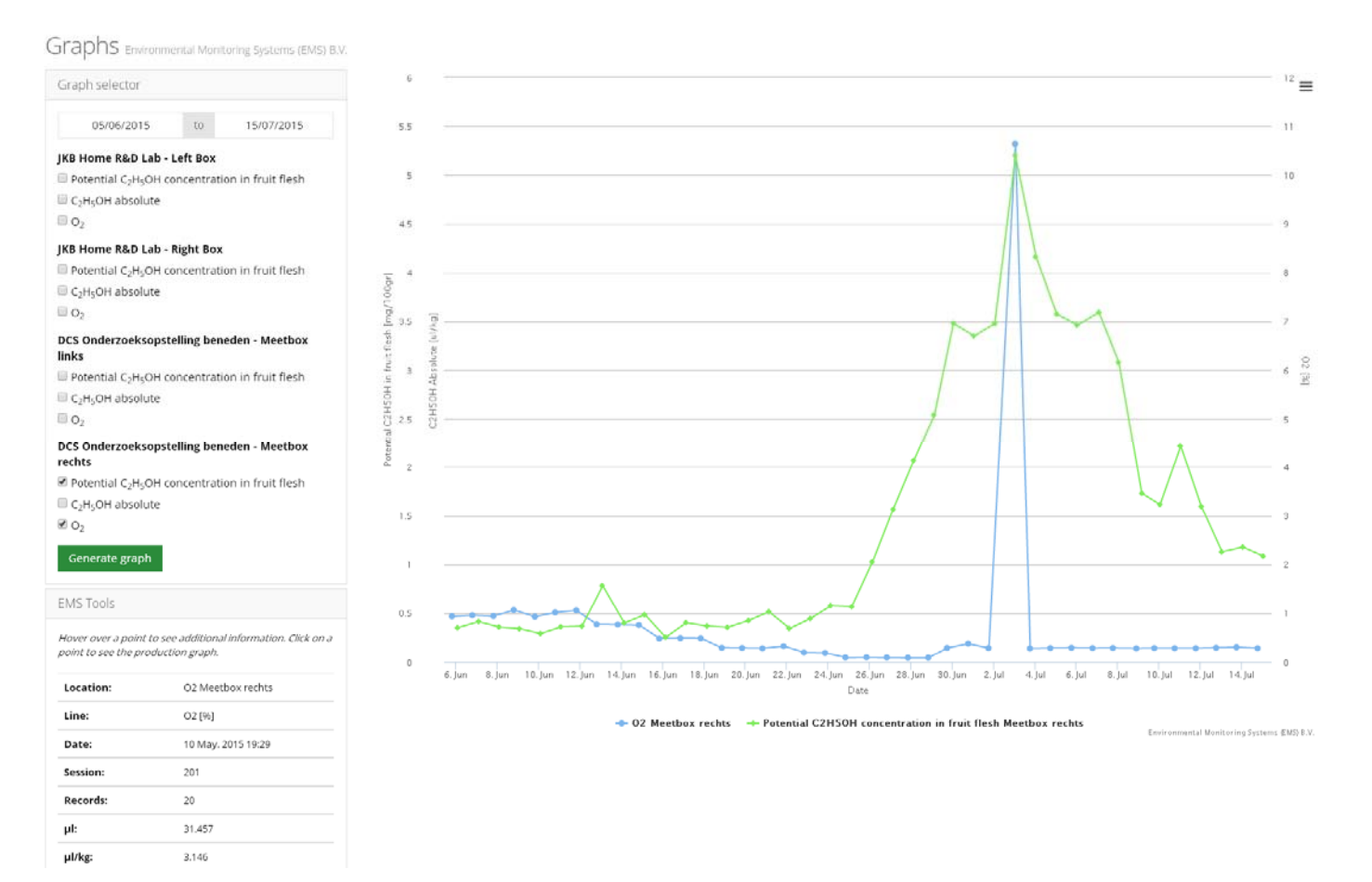

#### **Figure 16, the graphing tool for comparing data**

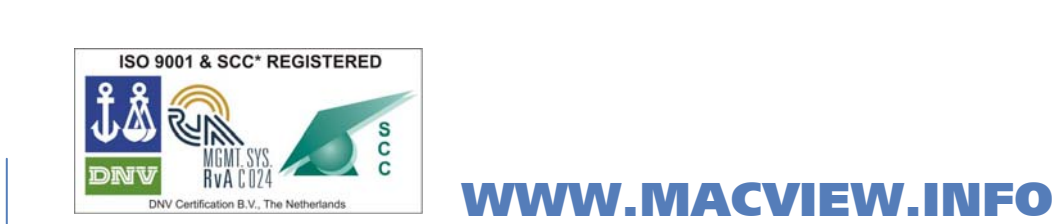

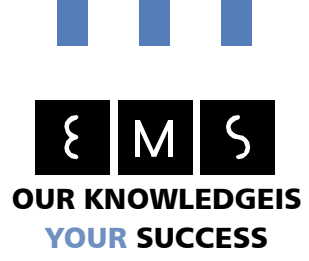

#### *Devices*

The devices page lists all devices which have been connected to your company.

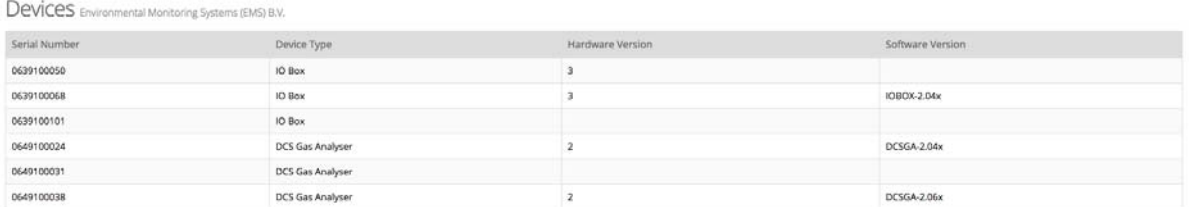

**Figure 17, the devices list** 

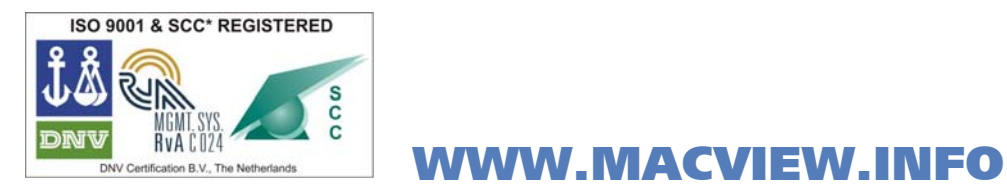

-

4697 CG Sint-Annaland The Netherlands t +31 (0) 166 65 72 00 f +31 (0) 166 65 72 10

Raiffeisenstraat 24

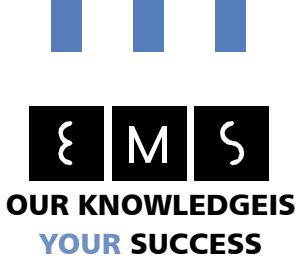

#### *Employees*

Within the employees screen you can manage all user accounts for your company.

Please note that when you create a new user an email will be sent to the email address you specified. An email address has to be unique amongst the users within the DCS portal.

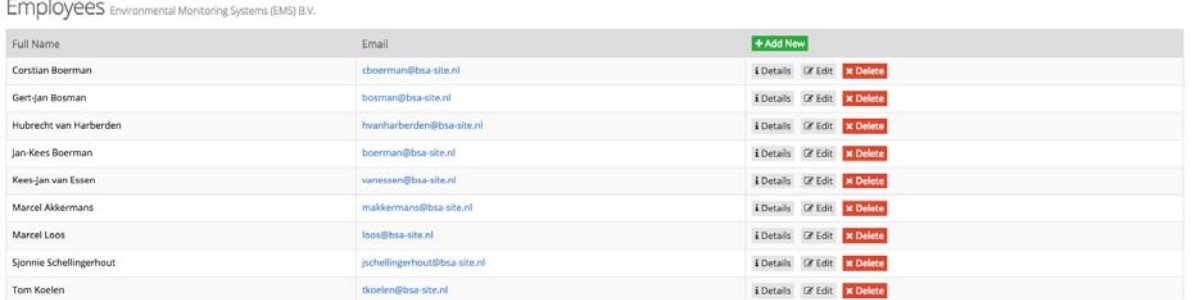

#### **Figure 18, the employee list**

In case you want to compare your data with the data of another customer you can request access to this data. Consent from both parties is required for this to be granted. Access will usually be bidirectional. This means that 'Customer1' has access to 'Customer2' his data while 'Customer2' has access to 'Customer1' his data.

WWW.MACVIEW.INFO

Raiffeisenstraat 24 4697 CG Sint-Annaland The Netherlands t +31 (0) 166 65 72 00 f +31 (0) 166 65 72 10

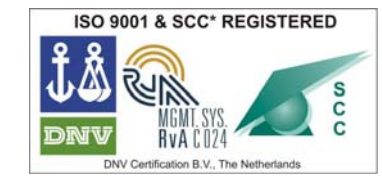